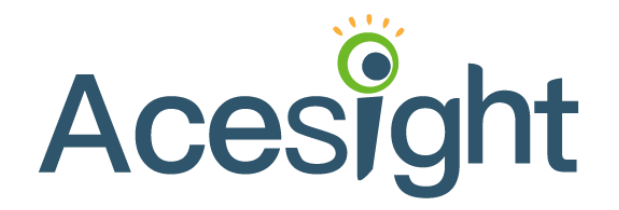

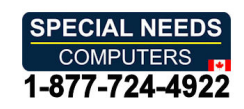

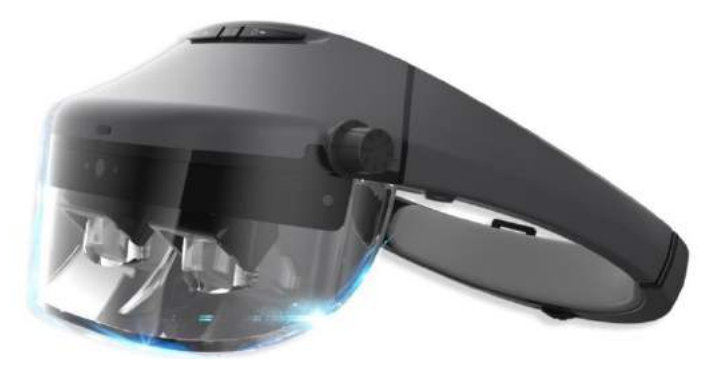

# User Guide User Guide

 $V 1.2$ 

### CONTENTS **CONTENTS**

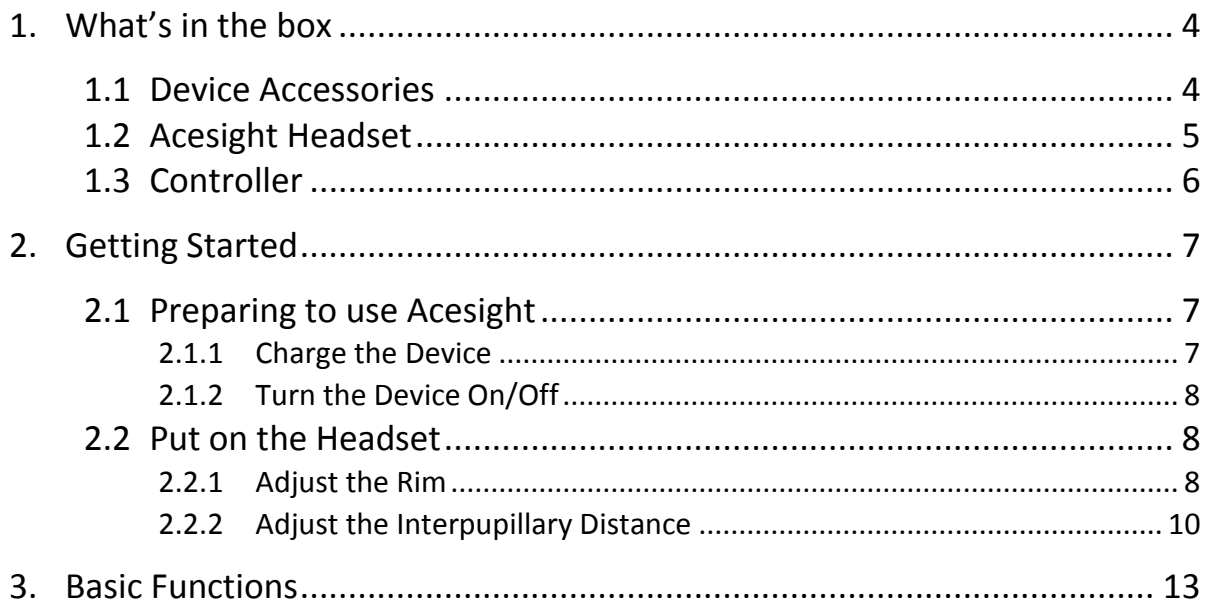

### Acesight **National Community Contract Contract Contract Contract Contract Contract Contract Contract Contract Contract Contract Contract Contract Contract Contract Contract Contract Contract Contract Contract Contract Cont**

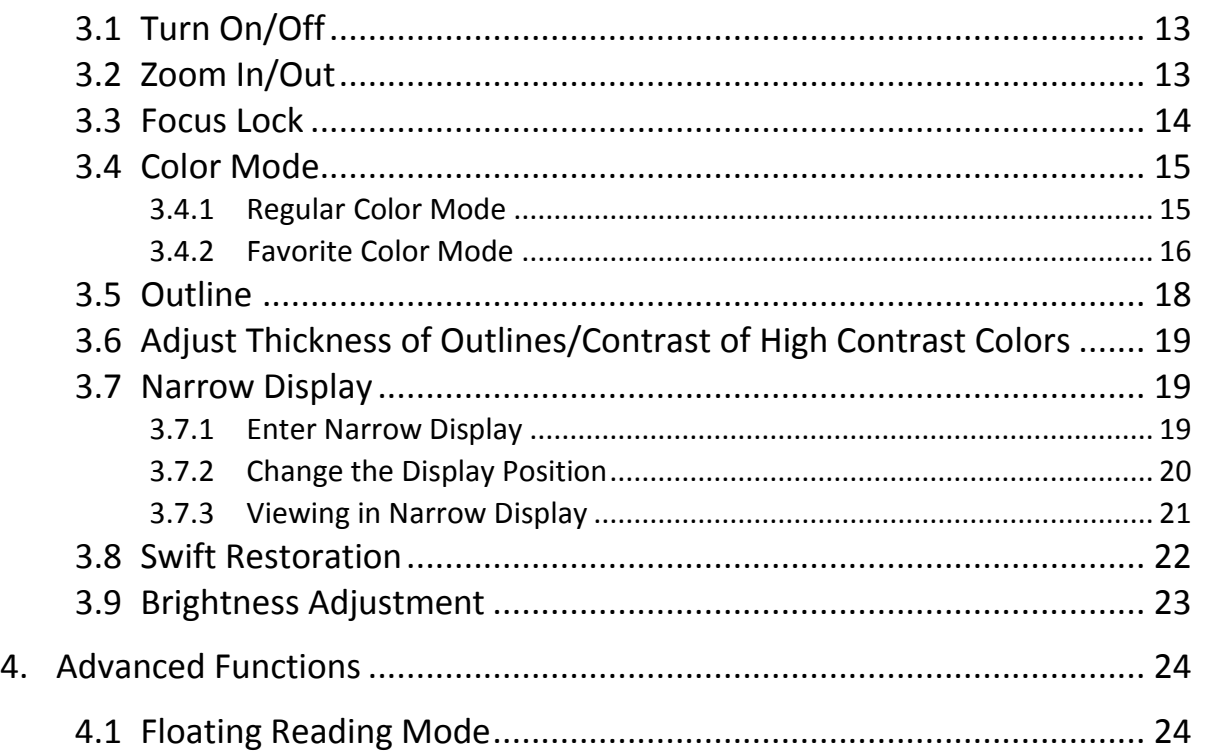

## User Guide

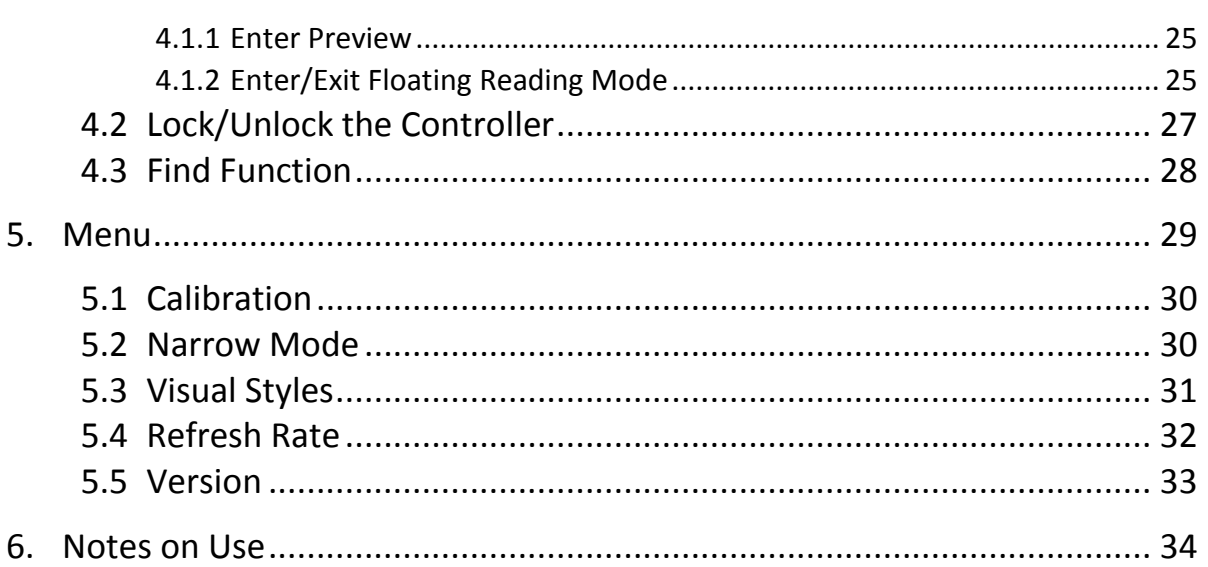

**Acesight** 

- <span id="page-4-1"></span><span id="page-4-0"></span>1. WHAT'S IN THE BOX 1. WHAT'S IN THE BOX
	- 1.1 DEVICE ACCESSORIES 1.1 DEVICE ACCESSORIES

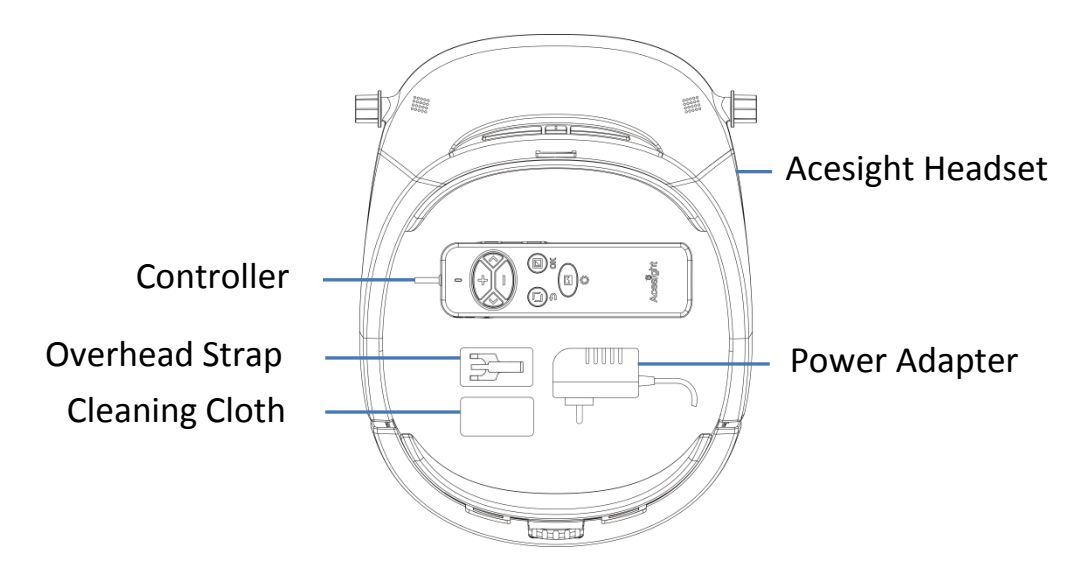

<span id="page-5-0"></span>1.2 ACESIGHT HEADSET 1.2 ACESIGHT HEADSET

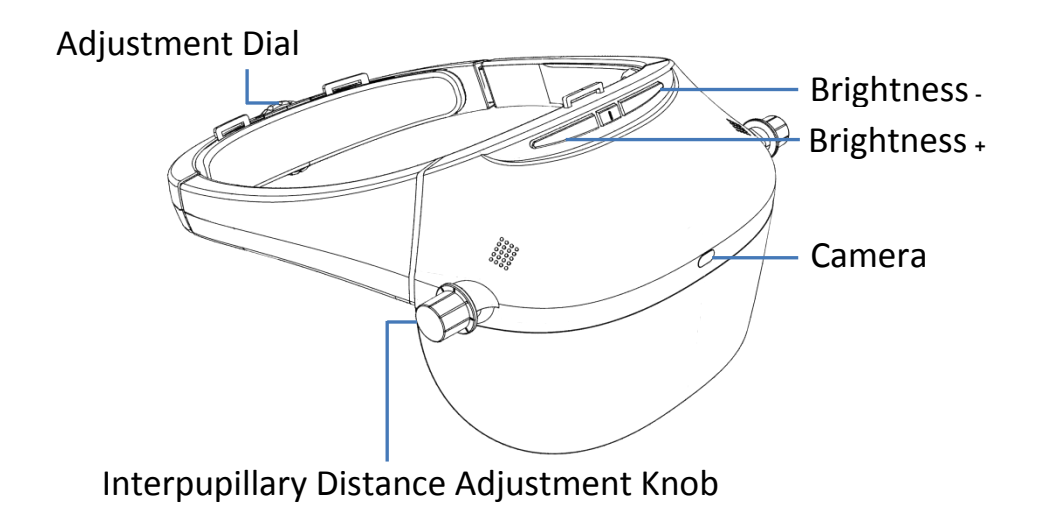

<span id="page-6-0"></span>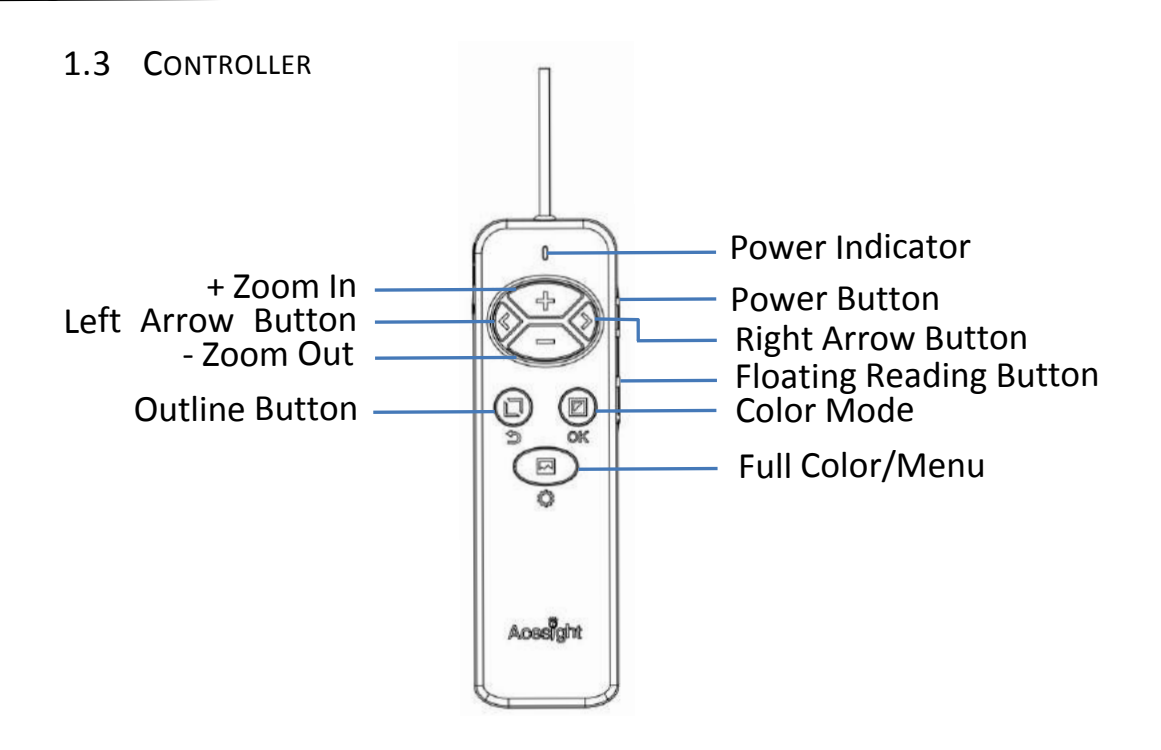

- <span id="page-7-2"></span><span id="page-7-1"></span><span id="page-7-0"></span>2. GETTING STARTED 2. GETTING STARTED
	- 2.1 PREPARING TO USE ACESIGHT
	- 2.1.1 CHARGE THE DEVICE 2.1.1 CHARGE THE DEVICE

When connected to the power adapter, the Power Indicator is blue. It When connected to the power adapter, the Power Indicator is blue. It

will flash slowly when the device is charging and change to a solid light will flash slowly when the device is charging and change to a solid light when charging is complete.

when charging is complete.

When the Power Indicator flashes green fast and the battery icon on the When the Power Indicator flashes green fast and the battery icon on the

Acesight screen turns to  $\boxed{1}$ , the battery level is low. Please charge the device. device.

Short press the Power Button to check the current battery level. Short press the Power Button to check the current battery level.

<span id="page-8-0"></span>2.1.2 TURN THE DEVICE ON/OFF 2.1.2 TURN THE DEVICE ON/OFF

Press the Power Button for 2 seconds to turn the Acesight on. You can

turn the device off in the same way. When the device is on, the indicator Press the Power Button for 2 seconds to turn the Acesight on. You can turn the device off in the same way. When the device is on, the indicator will turn green.

will turn green.

- <span id="page-8-1"></span>2.2 PUT ON THE HEADSET 2.2 PUT ON THE HEADSET
- <span id="page-8-2"></span>2.2.1 ADJUST THE RIM 2.2.1 ADJUST THE RIM

Step 1: Turn the Adjustment Dial at the back of the Acesight headset Step 1: Turn the Adjustment Dial at the back of the Acesight headset counterclockwise to loosen the headset rim. counterclockwise to loosen the headset rim.

Step 2: Put on the headset, making sure that your eyes are directly Step 2: Put on the headset, making sure that your eyes are directly behind the lenses. The device should be centered. Turn the Dial behind the lenses. The device should be centered. Turn the Dial

clockwise after the headset is in the good place for a snug fit. clockwise after the headset is in the good place for a snug fit.

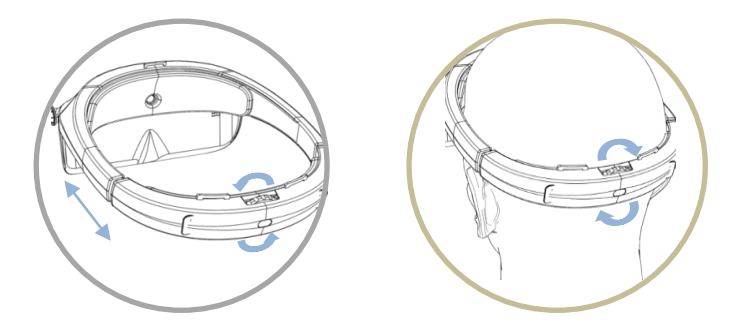

### <span id="page-10-0"></span>2.2.2 ADJUST THE INTERPUPILLARY DISTANCE

Interpupillary Distance Adjustment function will be automatically on Interpupillary Distance Adjustment function will be automatically on when the Acesight is turned on the first time. A yellow on black pattern when the Acesight is turned on the first time. A yellow on black pattern will be shown as below. By pressing the Arrow Buttons " $\Psi$ " and " $\Psi$ ", you can switch the high contrast color between default setting and white on can switch the high contrast color between default setting and white on black. black.

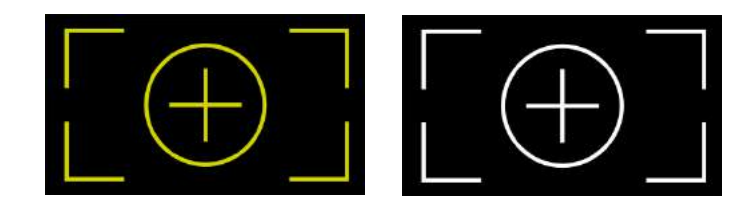

Close a single eye to look at the image. Turn the Interpupillary Distance

Close a single eye to look at the image. Turn the Interpupillary Distance<br>Knob on the same side with the open eye to ensure a clear display if the

image is vague. Do the same with the other eye. Press the Color Mode image is vague. Do the same with the other eye. Press the Color Mode

Button " $\blacksquare$ " on the controller to enter the main view.

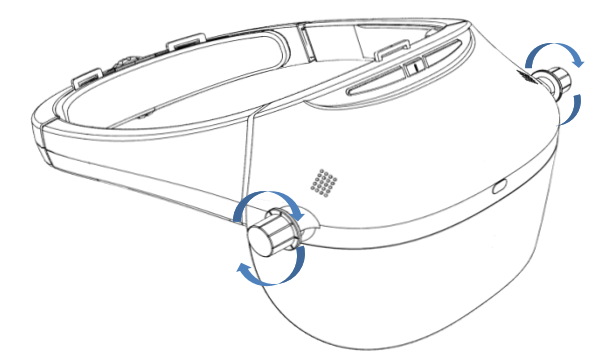

Note: For a more comfortable fit, insert the ends of the overhead strap **Note:** For a more comfortable fit, insert the ends of the overhead strap through the loops on the Acesight headset. Fasten the Velcro tabs to ensure through the loops on the Acesight headset. Fasten the Velcro tabs to ensure a suitable position.a suitable position.

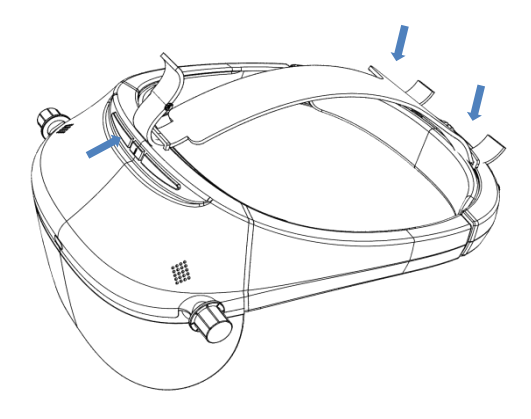

<span id="page-13-1"></span><span id="page-13-0"></span>3. BASIC FUNCTIONS 3. BASIC FUNCTIONS

3.1 TURN ON/OFF 3.1 TURN ON/OFF

Press Power Button "O" for 2 seconds to turn on/off the Acesight.

<span id="page-13-2"></span>3.2 ZOOM IN/OUT 3.2 ZOOM IN/OUT

Press Zoom In Button "+" and Zoom Out Button "-" to zoom the view in and out. To turn the image to the lowest magnification quickly, press and out. To turn the image to the lowest magnification quickly, press Zoom Out Button "-" for 2 seconds. To turn the image to the highest magnification quickly, press Zoom In Button "+" for 2 seconds.

The magnification range of Acesight is 1.1x to 15x. The magnification range of Acesight is 1.1x to 15x.

<span id="page-14-0"></span>3.3 Focus LOCK 3.3 FOCUS LOCK

In general, the camera of Acesight is auto-focus. However, if a specific In general, the camera of Acesight is auto-focus. However, if a specific focus is needed, you can activate the Focus Lock to turn auto-focus off by focus is needed, you can activate the Focus Lock to turn auto-focus off by<br>pressing the Arrow Buttons " $\blacktriangle^{n}$  and " $\blacktriangleright$ " simultaneously to fix the current focus. Go back to auto-focus in the same way.

current focus. Go back to auto-focus in the same way.<br>The following display will show on the screen when Focus Lock is on/off.

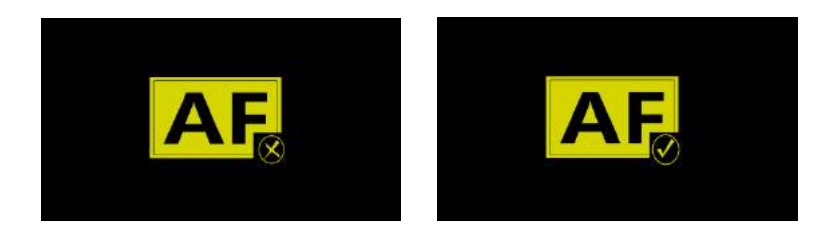

- <span id="page-15-0"></span>3.4 COLOR MODE 3.4 COLOR MODE
- <span id="page-15-1"></span>3.4.1 REGULAR COLOR MODE 3.4.1 REGULAR COLOR MODE

Press the Color Mode Button "**I**I" to change color modes among full color and 10 high contrast colors as below:

color and 10 high contrast colors as below:

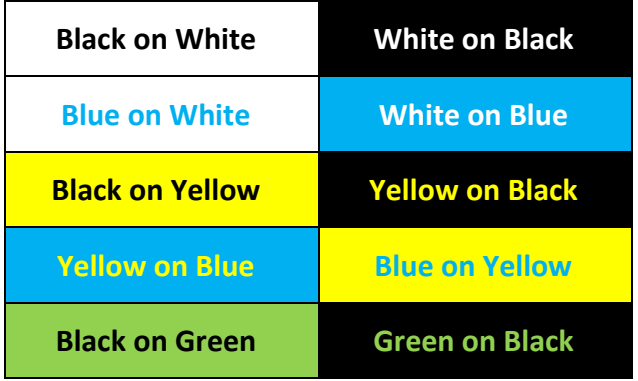

<span id="page-16-0"></span>3.4.2 FAVORITE COLOR MODE 3.4.2 FAVORITE COLOR MODE

Press Color Mode Button "<sup>2</sup>" for 2 seconds to activate Favorite Color

Mode. The image will turn to the following pattern before entering the Mode. The image will turn to the following pattern before entering the

Favorite Color Mode: Favorite Color Mode:

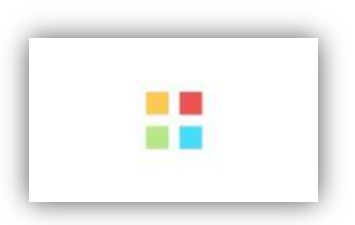

In Favorite Color Mode, only three color modes are available: full color, In Favorite Color Mode, only three color modes are available: full color,

the last high contrast color selected before you entered the Favorite the last high contrast color selected before you entered the Favorite

Color Mode, and its reverse mode. Color Mode, and its reverse mode.

Entering Favorite Color Mode in full color will make the high contrast Entering Favorite Color Mode in full color will make the high contrast

color black on white or white on black. color black on white or white on black.

Press the Color Mode Button "Z" for 2 seconds in Favorite Color Mode to switch back to Regular Color Mode. The following pattern will show to switch back to Regular Color Mode. The following pattern will show

before entering Regular Color Mode. before entering Regular Color Mode.

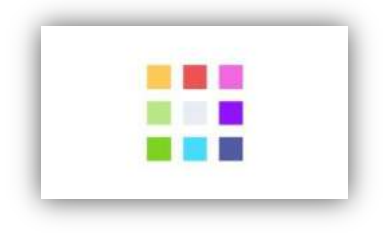

#### <span id="page-18-0"></span>3.5 OUTLINE 3.5 OUTLINE

Press Outline Function Button "I' to switch among 3 outline displays:

black on white, white on black, and black outline on full color. black on white, white on black, and black outline on full color.

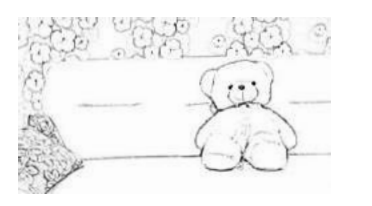

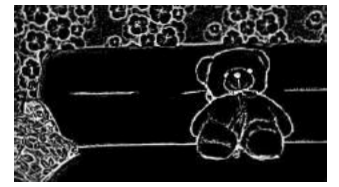

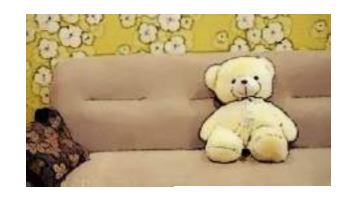

Black on White White on Black Black Outline on Full Color Black on White White on Black Black Outline on Full Color

To remove outlines, short press Full Color/Menu Button " $\blacksquare$ ".

<span id="page-19-0"></span>3.6 ADJUST THICKNESS OF OUTLINES/CONTRAST OF HIGH CONTRAST COLORS 3.6 ADJUST THICKNESS OF OUTLINES/CONTRAST OF HIGH CONTRAST COLORS

The thickness of the outline in Outline Function and the range of the The thickness of the outline in Outline Function and the range of the<br>contrast in high contrast color are adjustable in 5 levels by pressing Arrow Buttons " $\P'$  and " $\Psi$ " to adapt to various eye conditions and environments. environments.

- <span id="page-19-1"></span>3.7 NARROW DISPLAY 3.7 NARROW DISPLAY
- <span id="page-19-2"></span>3.7.1 ENTER NARROW DISPLAY 3.7.1 ENTER NARROW DISPLAY

Before entering the Narrow Display, the Narrow Mode must be on. Before entering the Narrow Display, the Narrow Mode must be on. Please refer to Narrow Mode section on page 31 for more information. Please refer to Narrow Mode section on page 31 for more information.

When the Narrow Mode is on, short press Zoom Out Button"-" in the lowest magnification in real-time view to enter Narrow Displays: 1/4 lowest magnification in real-time view to enter Narrow Displays: 1/4 (25%) or 1/16 (6.25%) of the original size. (25%) or 1/16 (6.25%) of the original size.

#### <span id="page-20-0"></span>3.7.2 CHANGE THE DISPLAY POSITION 3.7.2 CHANGE THE DISPLAY POSITION

By default, the view is in the middle of the display. If that doesn't match By default, the view is in the middle of the display. If that doesn't match your vision, press Outline Function Button "I' for 3 seconds to move the your vision, press Outline Function Button " $\blacksquare$ " for 3 seconds to move the<br>view position. Use Zoom In Button "**+**", Zoom Out Button "−", and Arrow Buttons " $\Psi$ " and " $\Psi$ " to move the image up/down and left/right. Press Color Mode Button " $\blacksquare$ " to save the new display, or Outline

Function Button "**I**I" to discard. It will save and exit automatically if there<br>is no adjustment in 10 seconds.

is no adjustment in 1O seconds.

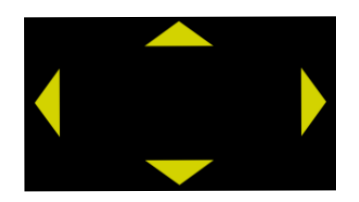

<span id="page-21-0"></span>3.7.3 VIEWING IN NARROW DISPLAY 3.7.3 VIEWING IN NARROW DISPLAY

In the Narrow Display, press color Mode Button "I " and Zoom In Button

" $+$ "/Zoom Out Button " $-$ " simultaneously to zoom the image in/out.

The magnification is 1.1x to 15x of the current display size instead of the The magnification is 1.1x to 15x of the current display size instead of the

original size. Please note that 2-second press on Zoom In Button "  $+$  "/Zoom Out Button "  $-$  " to quickly go the lowest/highest magnification is unavailable in narrow display. " + "/Zoom Out Button "  $-$  " to quickly go the lowest/highest<br>magnification is unavailable in narrow display.<br>You can also show the image in various high contrast colors, and use the

outline functions in the same way as not in the Narrow Display.

<span id="page-22-0"></span>3.8 SWIFT RESTORATION 3.8 SWIFT RESTORATION

In real-time view, short press the Full Color/Menu Button" $\blacksquare$ ", and the display will soon be restored to full color display despite all the image display will soon be restored to full color display despite all the image changes. changes.

<span id="page-23-0"></span>3.9 BRIGHTNESS ADJUSTMENT 3.9 BRIGHTNESS ADJUSTMENT

Press the Brightness + and Brightness — buttons on the upper front of Press the Brightness + and Brightness – buttons on the upper front of

Acesight headset to adjust the display brightness. Acesight headset to adjust the display brightness.

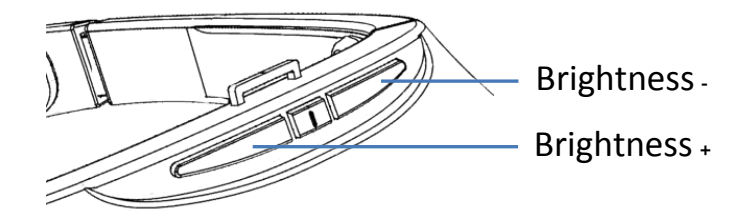

- <span id="page-24-1"></span><span id="page-24-0"></span>4. ADVANCED FUNCTIONS 4. ADVANCED FUNCTIONS
	- 4.1 FLOATING READING MODE 4.1 FLOATING READING MODE

In Floating Reading Mode, the real-time view will be displayed as a large In Floating Reading Mode, the real-time view will be displayed as a large

image. There will be a red frame around your view. image. There will be a red frame around your view.

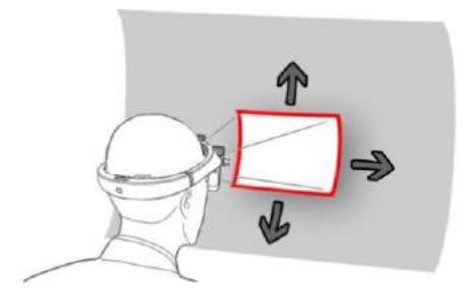

<span id="page-25-0"></span>4.1.1 ENTER PREVIEW 4.1.1 ENTER PREVIEW

In real-time view, short press the Floating Reading Mode Button "En" to

activate the floating preview.

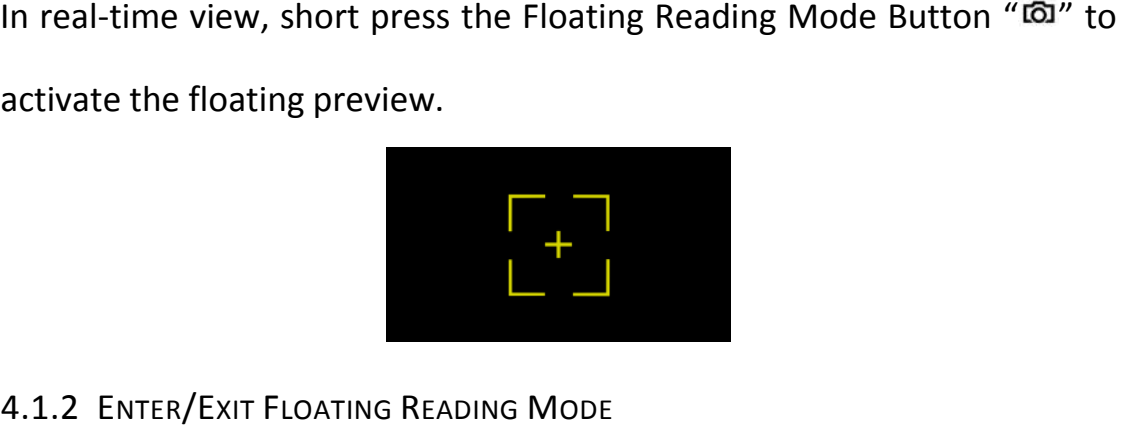

<span id="page-25-1"></span>4.1.2 ENTER/EXIT FLOATING READING MODE

Press the Floating Reading Mode Button "Ea" again to enter Floating Press the Floating Reading Mode Button " " again to enter Floating Reading Mode. Reading Mode.

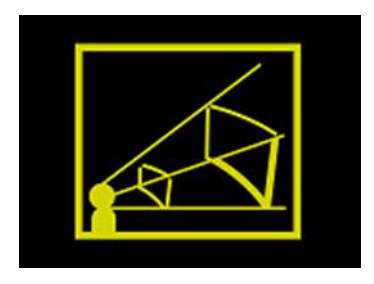

Turn your head to look at different part of the image. It's available to Turn your head to look at different part of the image. It's available to zoom in/out, change color modes, outline the view, and adjust contrast zoom in/out, change color modes, outline the view, and adjust contrast and thickness range in Floating Reading Mode. Press Full Color/Menu and thickness range in Floating Reading Mode. Press Full Color/Menu Button " $\blacksquare$ " to set the floating image back to the middle quickly.

Press Floating Reading Mode Button "<a>
"<a>
o</a>
o</a>
c exit Floating Reading Mode.

#### <span id="page-27-0"></span>4.2 LOCK/UNLOCK THE CONTROLLER 4.2 LOCK/UNLOCK THE CONTROLLER

In real-time view, by pressing Zoom In Button "+" and Zoom Out Button " $-$ " simultaneously, the buttons on the controller will be locked until the next time Zoom In Button " $+$ " and Zoom Out Button " $-$ " are pressed next time Zoom In Button " $+$ " and Zoom Out Button " $-$ " are pressed simultaneously again. simultaneously again. When the controller is locked/unlocked, a big lock/unlock icon will When the controller is locked/unlocked, a big lock/unlock icon will<br>appear in the middle of the screen. When the controller is locked, there

will be a small lock icon in the upper left corner of the screen. will be a small lock icon in the upper left corner of the screen.

<span id="page-28-0"></span>4.3 FIND FUNCTION 4.3 FIND FUNCTION

In real-time view, press Floating Reading Mode Button "<a>
<a>
<a>
<a>
<a>
In real-time view, press Floating Reading Mode Button "<a>
ID</a>
In real-time view, press Floating Reading Mode Button "<a>
ID</a> seconds. The Find Function will be activated and the red Find frame seconds. The Find Function will be activated and the red Find frame appears. Keep pressing and holding the Floating Reading Mode Button appears. Keep pressing and holding the Floating Reading Mode Button  $\text{``G3''},$  and the image will be displayed at 1/5 (20%) of the current magnification. magnification.

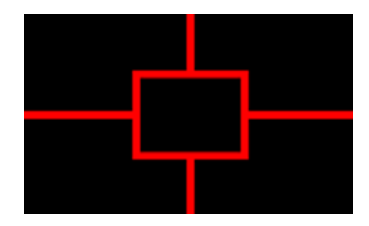

Turn your head and put the Find frame on the target, then release the Turn your head and put the Find frame on the target, then release the button. The view will zoom in to its size in previous magnification as the button. The view will zoom in to its size in previous magnification as the Find frame disappears. Find frame disappears.

<span id="page-29-0"></span>5. MENU 5. MENU

Press Full Color/Menu Button "<a>" for 3 seconds to enter Menu. There are 5 options in the Menu: Calibration, Narrow Mode, Version, Visual Style, and Refresh Rate. You can switch among them with Arrow Buttons " $\Psi$ " and " $\Psi$ ".

Press Color Mode Button " $\square$ " to enter, or Full Color/Menu Button " $\square$ " to exit.

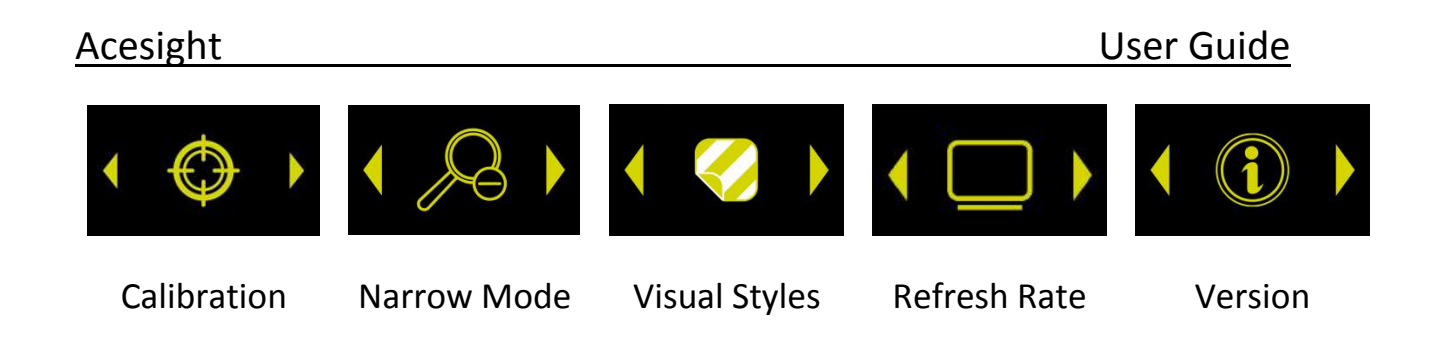

#### <span id="page-30-0"></span>5.1 CALIBRATION 5.1 CALIBRATION

This function enables you to adjust the interpupillary distance again. For This function enables you to adjust the interpupillary distance again. For detailed information, please refer to Adjust the Interpupillary Distance detailed information, please refer to Adjust the Interpupillary Distance section on Page 10. section on Page 10.

<span id="page-30-1"></span>5.2 NARROW MODE 5.2 NARROW MODE

An activated Narrow Mode is a prerequisite to enter Narrow Displays An activated Narrow Mode is a prerequisite to enter Narrow Displays (1/4 and 1/16). Please refer to Narrow Display section on Page 19 for (1/4 and 1/16). Please refer to Narrow Display section on Page <sup>19</sup> for detailed information. detailed information.

To turn Narrow Mode on/off, enter Narrow Mode and use Arrow Buttons To turn Narrow Mode on/off, enter Narrow Mode and use Arrow Buttons

" $\P'$  and " $\Psi$ " to switch and choose with Color Mode Button " $\Psi$ ".

<span id="page-31-0"></span>5.3 VISUAL STYLES 5.3 VISUAL STYLES

There are two visual styles installed: yellow on black and white on blue. There are two visual styles installed: yellow on black and white on blue.

Short press Arrow Buttons " $\P'$  and " $\Psi$ " to switch, and short press Color

Mode Button" $\blacksquare$ " to select, or Outline Button " $\blacksquare$ " to exit.

<span id="page-32-0"></span>5.4 REFRESH RATE 5.4 REFRESH RATE

Refresh Rate enables you to adjust the Refresh Rate between 60 Hz and Refresh Rate enables you to adjust the Refresh Rate between 60 Hz and 50 Hz with Arrow Buttons " $\P'$  and " $\Psi'$  to adapt to viewing objects with different Refresh Rates. Short press Color Mode Button " $\blacksquare$ " to select, or Outline Button " $\blacksquare$ " to exit.

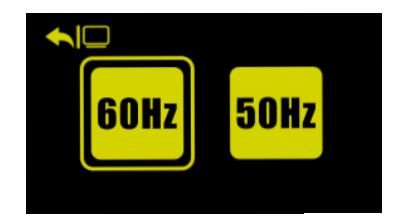

<span id="page-33-0"></span>5.5 VERSION 5.5 VERSION

Version shows the version information of software. Two other functions Version shows the version information of software. Two other functions

are included in Version: Factory Reset and Floating Reading Mode are included in Version: Factory Reset and Floating Reading Mode

Calibration. Calibration.

Please note that it's not suggested to use Floating Reading Mode Please note that it's not suggested to use Floating Reading Mode

Calibration Function without professional advice. Calibration Function without professional advice.

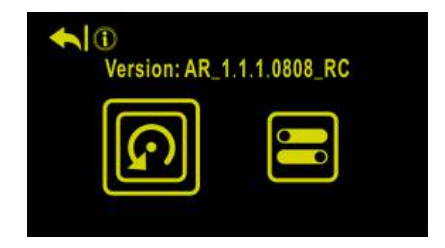

### <span id="page-34-0"></span>6. NOTES ON USE 6. NOTES ON USE

Please be sure to read all of the following notes before attempting to use the Please be sure to read all of the following notes before attempting to use the Acesight: Acesight:

- a) To avoid malfunctions and other damage, avoid using Acesight in the a) To avoid malfunctions and other damage, avoid using Acesight in the following locations. following locations.
	- Places exposed to high temperature and/or high humidity, such as Places exposed to high temperature and/or high humidity, such as outside in the rain or near heating equipment
	- Locations subject to electromagnetic interference, such as next to Locations subject to electromagnetic interference, such as next to medical devices that are unshielded.medical devices that are unshielded.
- b) Do not attempt to repair Acesight or open its case to avoid voiding the b) Do not attempt to repair Acesight or open its case to avoid voiding the warranty. Contact customer service if necessary. warranty. Contact customer service if necessary.
- c) If Acesight becomes soiled, wipe it off using a soft, dry cloth. Use of organic solvents (such as thinner or benzene) causes deterioration and discoloration solvents (such as thinner or benzene) causes deterioration and discoloration of the outer casing. of the outer casing.

### Zoomax Technology Co., Limited **Zoomax Technology Co., Limited**

Add: 9F, Building D, Paradise Software Park, No.3 Xidoumen Rd, Add: 9F, Building D, Paradise Software Park, No.3 Xidoumen Rd,

Xihu District, Hangzhou, China 310012 Xihu District, Hangzhou, China 310012

Tel: +86 (0571) 8700-6308 Tel: +86 (0571) 8700-6308

Fax: +86 (0571) 8700-6292 Fax: +86 (0571) 8700-6292

Email: support@acesight.com Email: [support@acesight.com](mailto:support@acesight.com)

Visit us at [www.acesight.com](http://www.acesight.com/)

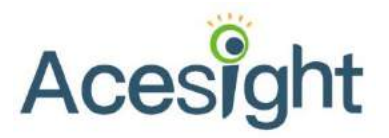